## **Receive Goods On a Purchase Order**

The Bill window is used to process and record the receipt of goods from an open purchase order. After the Bill window is saved the following occurs:

| Transactions                          | DR | CR | Subsidiary Records<br>Updated  | General Ledger<br>Updated |
|---------------------------------------|----|----|--------------------------------|---------------------------|
| Inventory, Fixed Assests, or Expenses | \$ |    | √ (inventory and fixed assets) | ✓                         |
| Accounts Payable                      |    | \$ | $\checkmark$                   | <b>√</b>                  |

## **Quick Reference Table**

| Step       | Box or Other Location                          | Procedure                                                                                                    |
|------------|------------------------------------------------|----------------------------------------------------------------------------------------------------|
| A          | QBO Home Page                                  | Click the + New button → Bill (in the Vendors category) to open the Bill window.                                                                                                    |
| B          | Vendor                                         | Select a vendor from the drop-down list.                                                                                                    |
| G          | Terms                                          | Accept default payment terms or change.                                                                                                    |
| D          | Bill date                                      | Accept the default date or change.                                                                                                    |
| B          | Bill no.                                       | Type the vendor's invoice number.                                                                                                    |
| <b>(</b>   | Add to Bill section –<br>Add or Add all button | Identify the open purchase order for the goods being received and click Add to add the purchase order details to the Bill window. Click Add all to add all open purchase orders to the Bill window.                                                   |
| G          | Item details section                           | Click to expand the <b>Item details section</b> of the window if it is not already expanded.                                                                                                    |
| <b>(1)</b> | Various rows – Item details section            | For each item received, review the details in the <b>Item details section</b> of the window. Accept or change the quantity and rate of each item received.                                                                                            |
| 0          | Category details section                       | If there is sales tax on the vendor invoice (items <i>not</i> held for resale, such as fixed assets or office supplies), click to expand the <b>Category details section</b> if it is not already expanded. If there is no sales tax, skip to step M. |
| 0          | Category                                       | For sales tax only, select the general ledger account that should be debited for the sales tax portion of the invoice (same general ledger account that was used for the items that were purchased).                                                  |
| K          | Description                                    | For sales tax only, type "sales tax" in the <b>Description box</b> .                                                                                                    |
| 0          | Amount                                         | For sales tax only, type the sales tax total in the <b>Amount box</b> .                                                                                                    |
| M          | Bill window                                    | Review the information to determine that it is correct.                                                                                                    |
| N          | Save options                                   | Save the bill and close the window.                                                                                                    |

## **Receive Goods On a Purchase Order**

## **QBO** windows

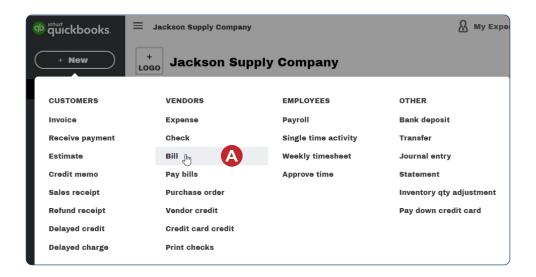

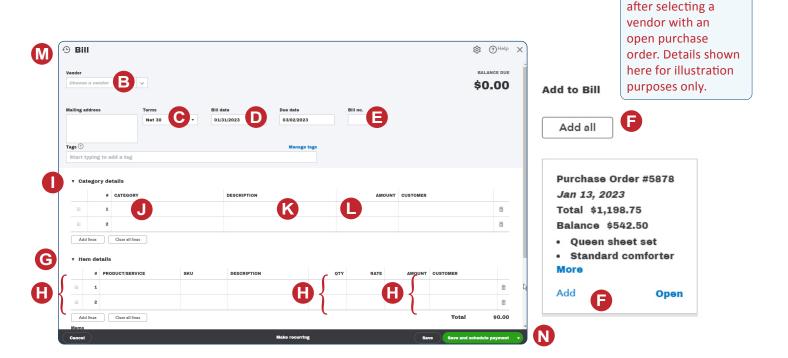

\*Note: the Add to Bill section appears